The Baseball Card Report allows users to build a downloadable report showing various types of local and state assessment data. This report is designed to provide a broad view of student performance on multiple measures.

[Accessing](#page-0-0) Baseball Card

[Selecting](#page-0-1) Filters

**Selecting [Assessments](#page-1-0)** 

Sorting and Color [Swatching](#page-2-0)

Adding [Demographics](#page-3-0) and Aggregating Data

Exporting, Sharing and [Comparison](#page-4-0) Charts

### <span id="page-0-0"></span>**Accessing Baseball Card**

1. Click on Baseball Card Report from the Reports dropdown found at the top of the page through the menu.

# Data Analysis **Baseball Card Report**

**Reports** 

## <span id="page-0-1"></span>**Selecting Filters**

Use filters to select a specific student population to view

1. Click on the gray button labeled "Add Student Filter"

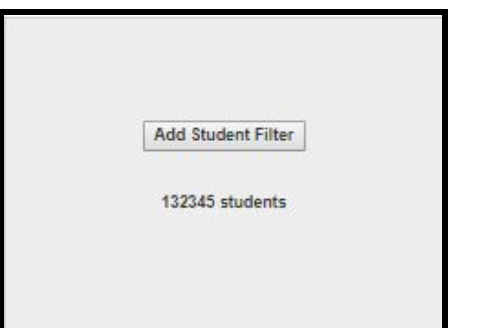

2. A popup will appear with a list of filters. Select a filter and choose the desired selection(s) that follow by checking into the checkbox. Once you are finished, click **Apply**. The number in parentheses () near the Demographic and Geographic filter titles indicate the number of filters chosen.

Select a filter to begin

**Note**: the **blue** numbers next to the filter selections indicate the number of students aligned to that option in SchoolMax.

3. The selected filter(s) will be added. Add additional filters by following the same steps above.

<span id="page-1-0"></span>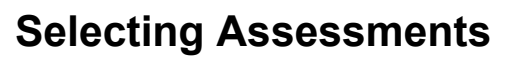

Use the file folder structure to the left side of the report to select the assessment data you are interested in viewing. You will see scores for students that you have access to only. This includes all scores tied to the student through performance matters.

- 1. Use the measure search to type in the assessment name, or expand a subject folder. (Click on the dark triangle to collapse the folder.)
- 2. The assessments available are then displayed. The **blue** numbers represent the number of student's results available based on the filters you have previously set. The italicized

numbers after the assessment name indicate the school year the data was scanned.

Music ш

> 13日 項目

通用

 $\Box$ 

1 Axxxx, Exxxxxxxx

- *● SLO scores can be found under the Assessments folder.*
- *● Historical SLO data for current students can be found under the Test Results folders listed at the bottom of the BBCard folder tree:*
- 3. Select the boxes next to the desired measures.

**For Current Local Assessments Only:** Use the small white arrow to the left of the folder icon and test name in order to select standard data (if applicable). Selections will be immediately added to the right of the report.

- 4. To remove an assessment from the report, either remove the check from the selected box or click on the small gray x in the upper right corner of the assessment column in the report.
- 5. To reorder the assessments drag and drop the column headers into a different order.

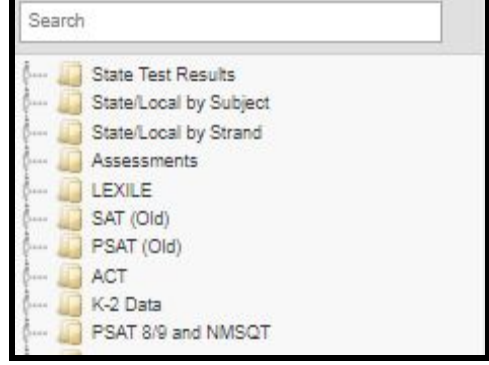

**Add Student Filter** Gender [M] X

61 students

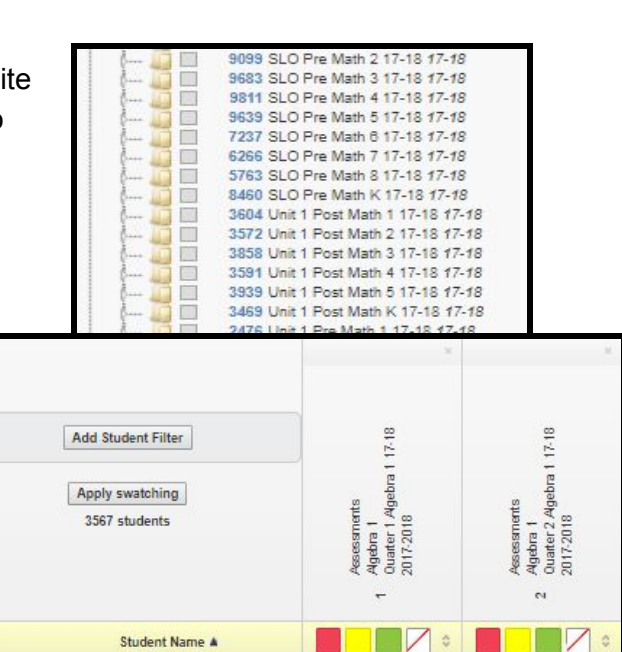

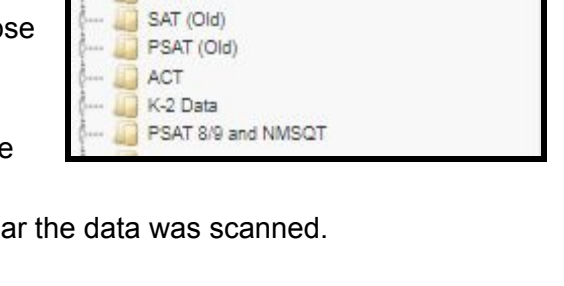

303 SLO Post 1st Grade Rhythm Composition 17-18 17-18

2 SLO Post 4-5 Rubric B Cultural 17-18 17-18

550 SLO Post 2nd Grade Melodic Sight-Singing 17-18 17-18

74 SLO Post 3-4 Composition Assessment Rubric 17-18 17-18

## <span id="page-2-0"></span>**Sorting and Color Swatching**

Use the sorting, color swatching, and zero suppression features to adjust your view of the data.

#### **Sorting**

Sort by any column by clicking on the up and down arrows in the column header. Then select if you want to sort low to high (A-Z) or high to low (Z-A).

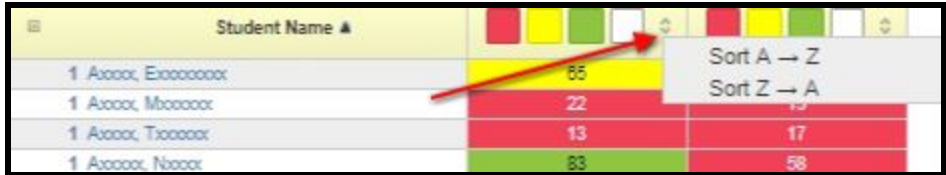

#### **Color Swatching**

To remove scores that are a specific color, click on a color box(es) at the top of the column to turn it white. Then click the Apply swatching button.

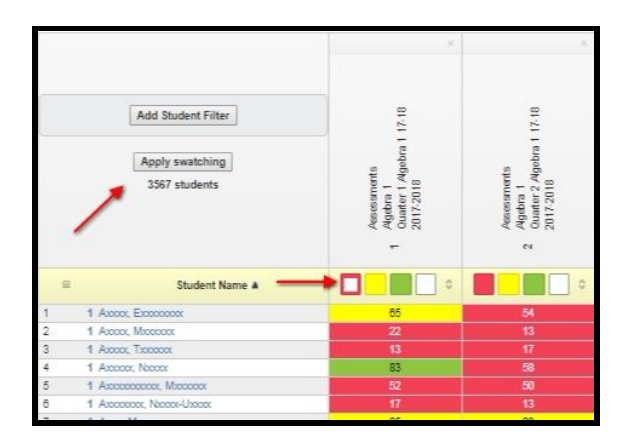

#### **Zero Suppression**

To remove blank scores, click on the white box at the top of the column. A red diagonal line will appear once selected. Click the **Apply swatching** button.

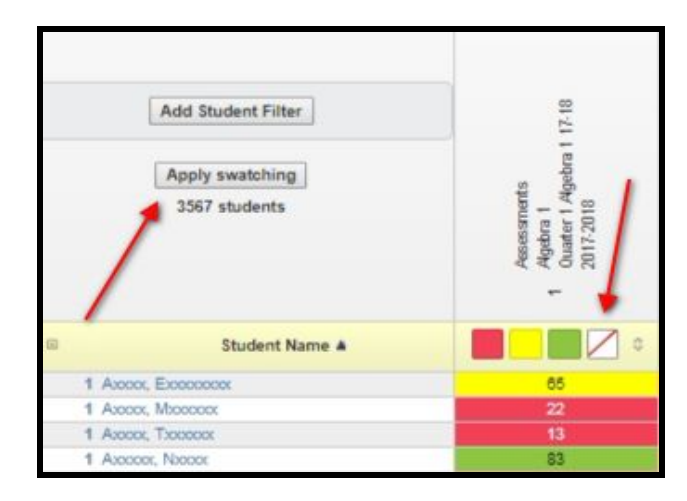

# <span id="page-3-0"></span>**Adding Demographics and Aggregating Data**

Use the demographic and geographic feature to add supplemental information to the report.

To manage the columns of the report, you have two options. Either click Manage Columns at the top of the report, or click on the icon in the upper left corner of the student column.

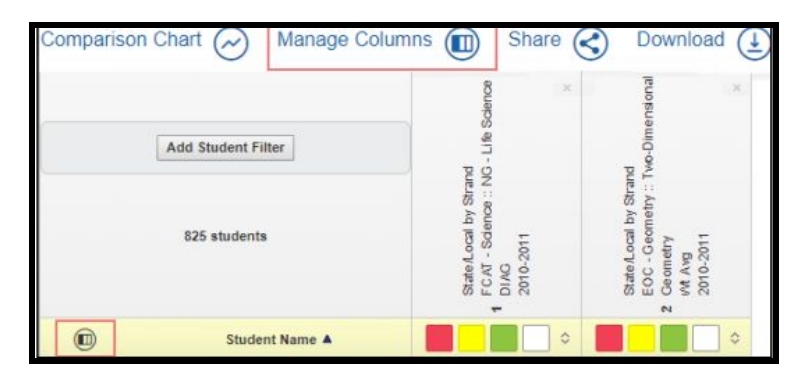

In the Manage Columns box, click on the name of the column(s) you want to add. A check

mark will appear to let you know you've selected it. Then click Apply.

Remove columns by clicking the name again to remove the check mark. Then click Apply.

To get an aggregate view of the data, do the following.

1. De-select Name and Student ID (those columns display the data disaggregated by student). Then click Apply.

The remaining columns you have selected will show the aggregate data.

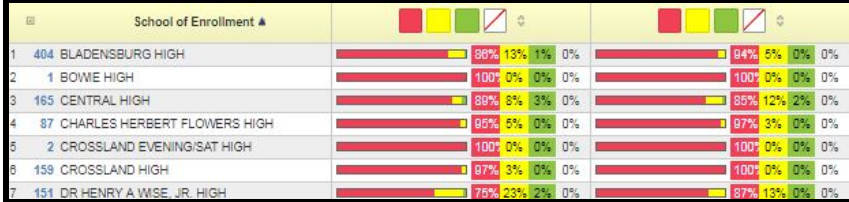

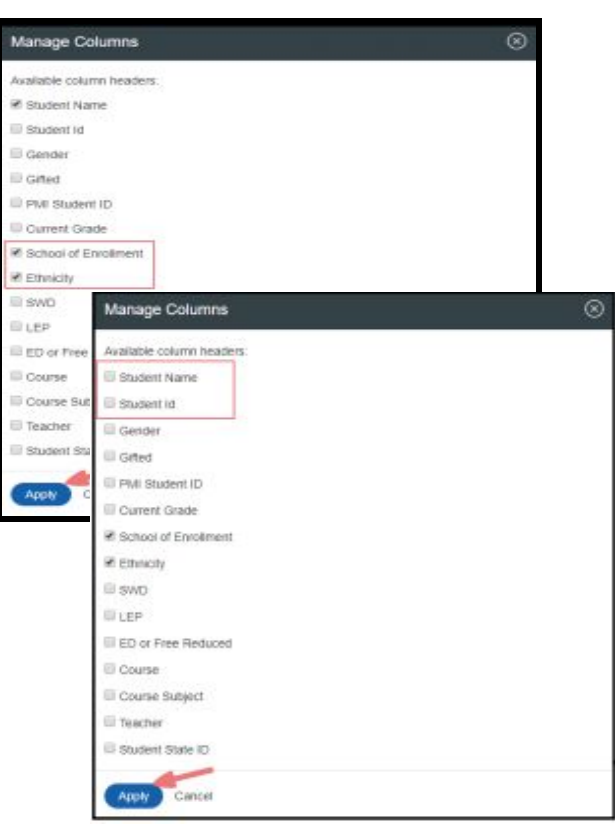

# <span id="page-4-0"></span>**Exporting and Sharing**

Use the export and share features to preserve a snapshot of the data currently viewed.

### **Exporting**

1. Click on the excel spreadsheet icon. This will export the data to a spreadsheet and allow additional data to be added or printed.

### **Sharing**

 $\overline{\phantom{a}}$ 

1. Click the link icon to share with other users or use the link to access the report later. If sharing with others, users will need to login and can view data that their role allows.

2. Copy the link and then share with other users or bookmark the link for later viewing.

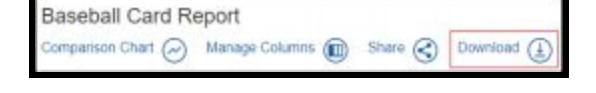

Comparison Chart (a) Manage Columns (a) Share (c) Download (1)

**Baseball Card Report** 

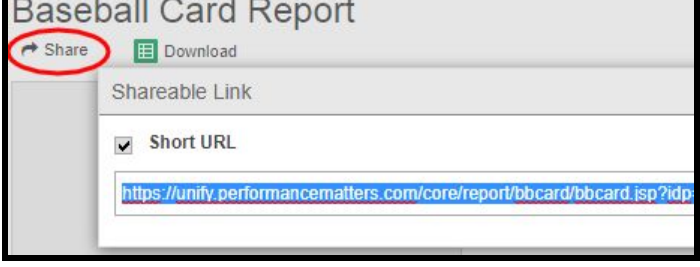

## **Comparison Chart**

In Baseball Card you can compare two assessments using a comparison chart.The comparison chart will only be able to compare assessments with a **numeric value**. Currently, state test data cannot be pulled into a chart (State Test Results Folder), however; the **State/Local by Strand** folder can. To create a comparison chart, follow these steps:

- 1. Select two or more assessments from the folders on the left-hand side.
- 2. Click Comparison Chart.

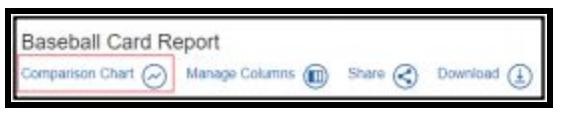

3. Review the chart in the new window.

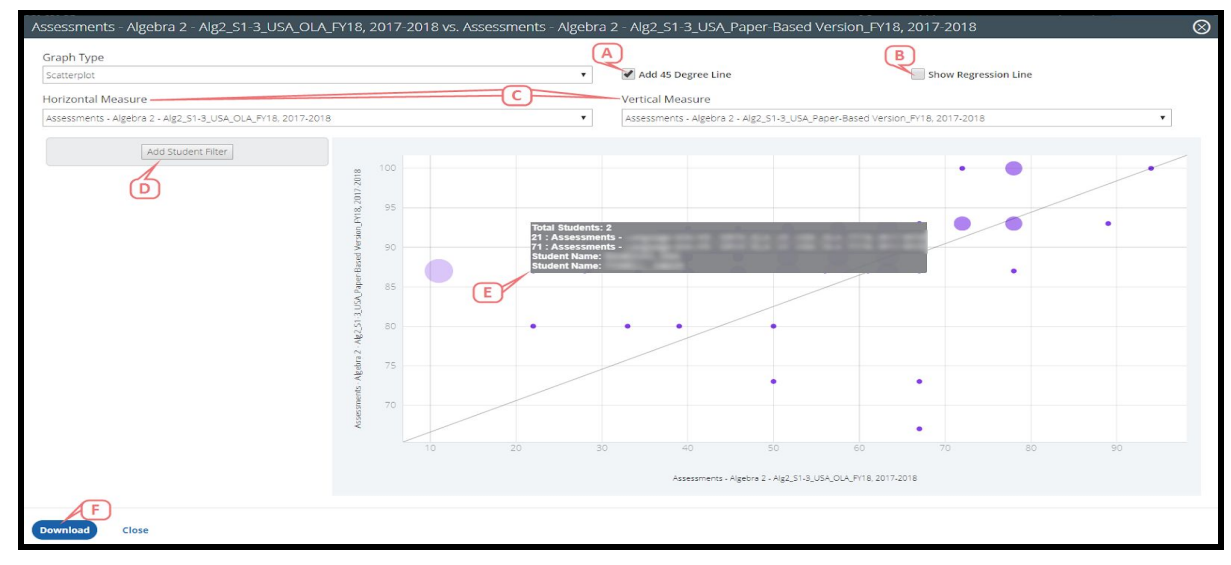

- A. Add 45 Degree Line checkbox: Select this option if you would like the chart to include a 45 degree line.
- B. Show Regression Line checkbox: Select this option if you would like the chart to include a regression line.
- C. Horizontal Measure/ Vertical Measure: Use the drop-down options for these measures to select which assessment you would like for each axis. If more than two assessments were pre-selected, you will be able to choose from any of those selected assessments.
- D. Add Student Filter: Click this if you would like to add a specific student filter to narrow down the results.
- E. Hover over a data point within the chart to display additional information including the total students, the assessments, and the student names.
- F. Download: Click this if you would like to download an image file of this chart.
- 4. You can zoom in and out of the chart by scrolling in and out with your mouse.

**Note**: The larger and more transparent the bubble, the more students included. As the bubble size decreases and becomes darker, the student count also decreases.